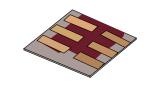

## Adding materials to gpvdm

# This tutorial covers adding extra materials to the gpvdm materials database.

Dr. Roderick MacKenzie roderick.mackenzie@nottingham.ac.uk
Autumn 2021

Released under BY-@creative commons

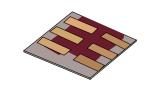

#### Introduction to the materials database in gpvdm

- •Where is the materials database stored?
- •What format is the materials database stored in?
- Adding your own material the hard way.
- •Where do I get refractive index information from?
- •Extracting n/k data from the literature.
- •Using the graphical interface to import data.
- •Other information contained within the materials database.

#### Introduction 1/3

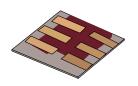

•The materials database stores mainly the optical (n/k) data for the materials used in gpvdm simulations. You can access it from the database tab.

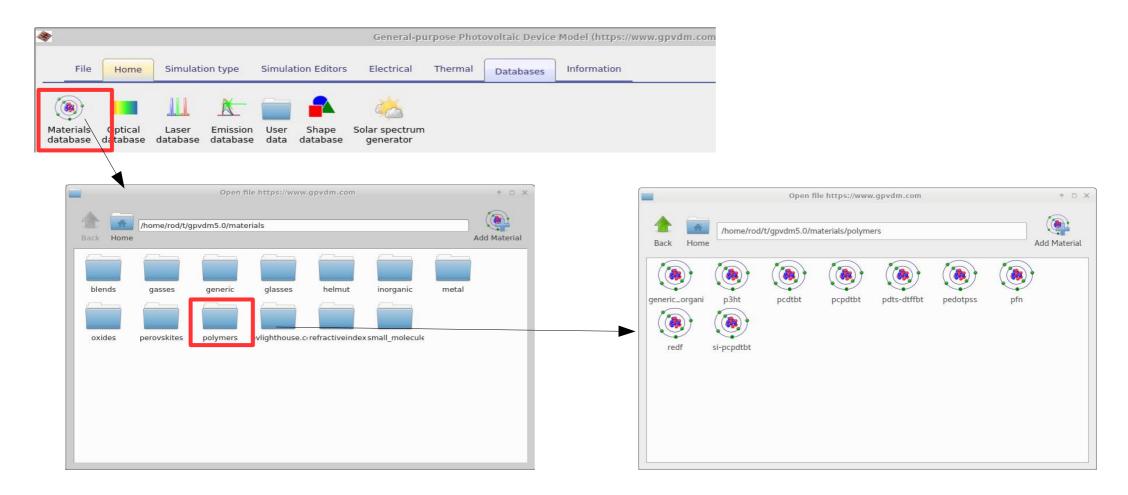

### Introduction 2/3

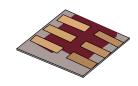

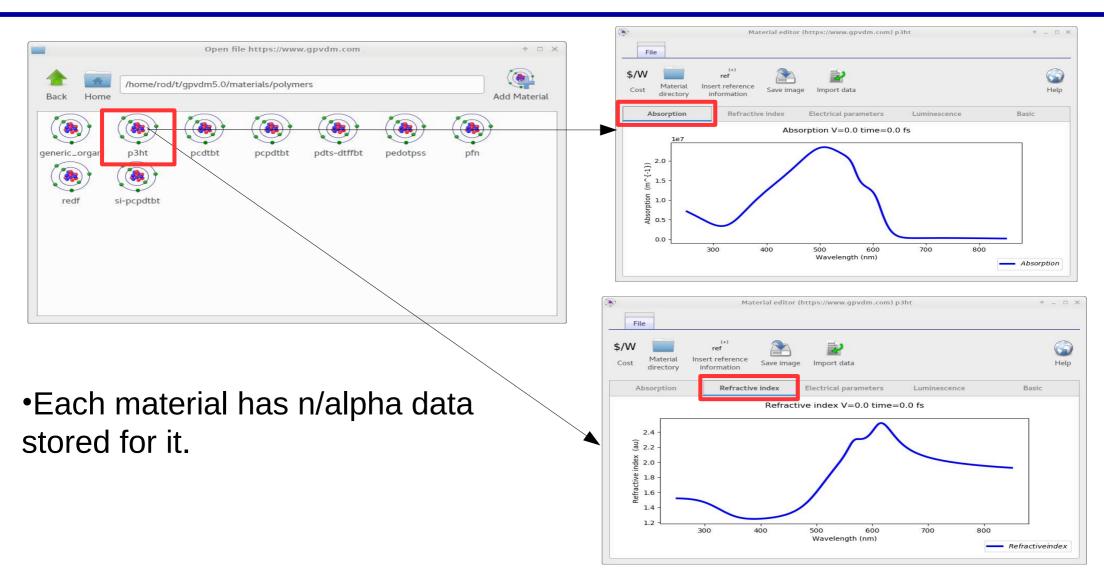

#### Introduction 3/3

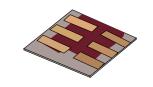

- •Although the materials database does store some electrical parameters and thermal parameters *these are not used in the simulations*.
- •This is because gpvdm is mainly used for simulating thin film devices, and the material parameters change a lot between fabrication runs/labs/material batches. Therefore electrical/thermal parameters have to be set in the simulation it's self.
- •The materials database is mainly used for storing n/k data which is used in simulations.

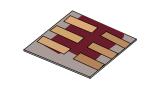

- Introduction to the materials database in gpvdm
- •Where is the materials database stored?
- •What format is the materials database stored in?
- Adding your own material the hard way.
- •Where do I get refractive index information from?
- •Extracting n/k data from the literature.
- •Using the graphical interface to import data.

## Where is the materials database stored on my computer?

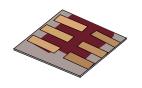

•The materials database is stored in your home directory within the gpvdm\_local folder. So for the user 'Rod' it would be stored in:

## c:\Users\Rod\gpvdm\_local\materials

•If your home directory is stored on a network or somewhere else the materials directory would be stored in:

## 'the path to your home folder'\gpvdm\_local\materials

Where 'the path to your home folder' would represent the path to your home folder whereever it may be stored.

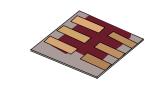

- Introduction to the materials database in gpvdm
- •Where is the materials database stored?
- •What format is the materials database stored in?
- Adding your own material the hard way.
- •Where do I get refractive index information from?
- •Extracting n/k data from the literature.
- •Using the graphical interface to import data.

#### What format are the materials stored in?

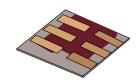

•Each material is stored in it's own directory in the materials directory, so for example p3ht is stored in the directory p3ht:

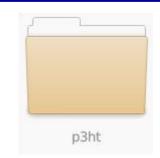

- •In each materials directory there are 4 files:
- •alpha.gmat: Contains the optical absorption information
- •n.gmat: contains the real part of the refractive index
- •bat.bib: Is a bib file containing references.
- •data.json contains all other information about the material in JSON format.
- •These are all text files you can edit them directly with a text editor.

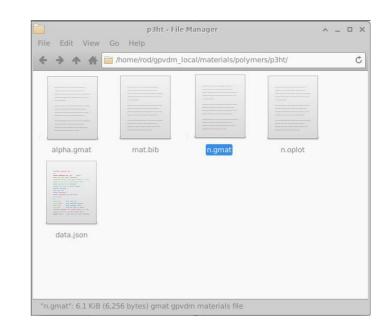

## n.omat and alpha.omat files look like this...

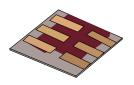

#### •n.omat

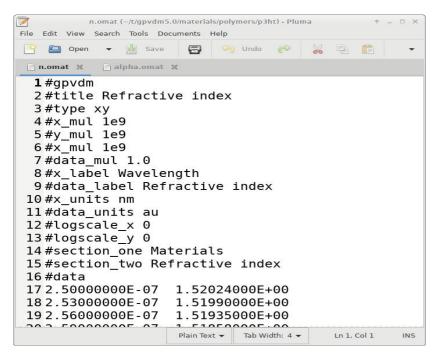

#### alpha.omat

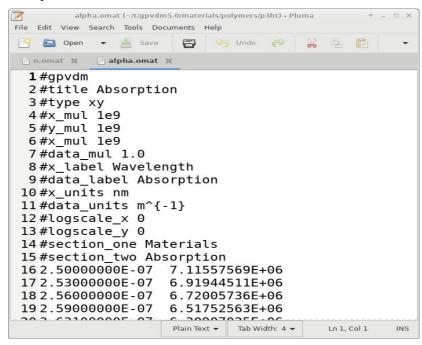

There is a header which you can leave alone, then there are two columns:

n.omat: wavelength (meters) / refractive index

**alpha.omat:** wavelength (meters) / Absorption in (m<sup>-1</sup>)

Again these are text files you can edit them by hand.

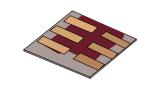

- Introduction to the materials database in gpvdm
- •Where is the materials database stored?
- •What format is the materials database stored in?
- Adding your own material the hard way.
- •Where do I get refractive index information from?
- •Extracting n/k data from the literature.
- •Using the graphical interface to import data.

## Adding your own material the hard way...

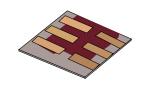

- •Simply copy an existing material directory to a new one say copy p3ht to a new directory called PMMA.
- •Then copy and paste the refractive index/absorption information into alpha.gmat and n.gmat.
- •Make sure you use the correct units i.e. wavelength (m) and absorption in m<sup>-1</sup>.
- That's it.
- •It will not work if you use cm or um for wavelength, and absorption must be in m<sup>-1</sup>.

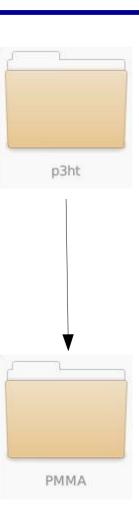

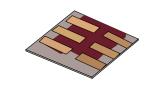

- Introduction to the materials database in gpvdm
- •Where is the materials database stored?
- •What format is the materials database stored in?
- Adding your own material the hard way.
- •Where do I get refractive index information from?
- •Extracting n/k data from the literature.
- •Using the graphical interface to import data.

## Getting hold of refractive index absorption data.

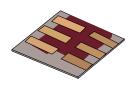

- •There are lots of places to get hold of refractive index data:
  - 1. Your own experiments this is the best option.
  - 2. https://refractiveindex.info This is a very good site containing lots of refractive index information.
  - 3. https://www.pvlighthouse.com.au/ another good site with n/k data.
  - 4. Extract the n/k data from the literature.

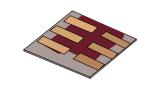

- Introduction to the materials database in gpvdm
- •Where is the materials database stored?
- •What format is the materials database stored in?
- Adding your own material the hard way.
- •Where do I get refractive index information from?
- •Extracting n/k data from the literature.
- •Using the graphical interface to import data.
- •Other information contained within the materials database.

## Extracting n/k data from the literature

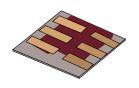

- •Step 1: Find a paper with the refractive index/absorption data in it (hint: Try google image search for this)
- •Step 2: Take a screenshot of the graph you want to import, and save it as a .png file.

#### Pdf of paper

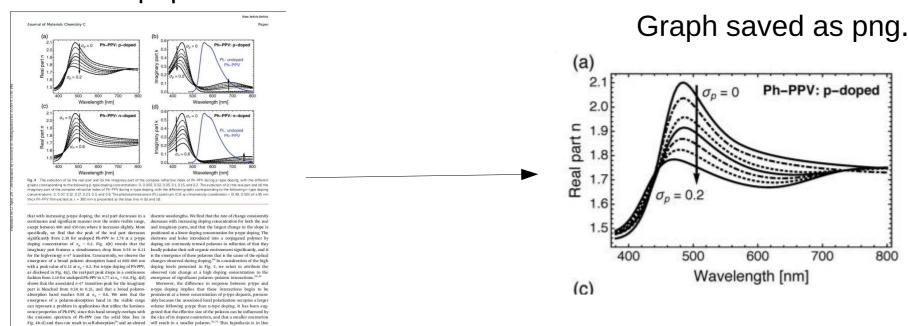

imaginary part of the complex refractive index of Ph-PPV. 4712 | J. Mater, Chem. C, 2017, 5, 4706-4715

Fig. 5(a) and (b) present the evolution of the real part and larger CF<sub>2</sub>SO<sub>3</sub> anion during p-type doping (see Fig. 1b)

pectively, as a function of doping concentration at four differences between p-type and n-type doping of Ph-PPV from

with the use of a smaller K cation during n-type doping and a

Interestingly, we can glean a number of additional distinct

## Extracting n/k data from the literature

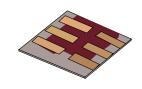

- •Step 3: Download Engauge Digitizer from the internet:
  - •http://markummitchell.github.io/engauge-digitizer/
- •Step 4: Set up the axies (red crosses), then by hand draw points on the the data you want to extract.

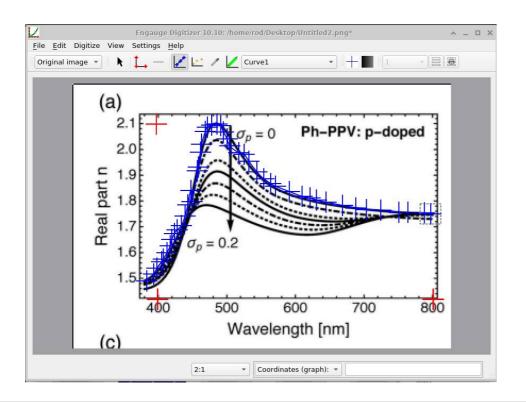

**Step 5:** Save this data as: Wavelength(m) v.s. n

or

Wavelength(m) v.s. absorption (m<sup>-1</sup>)

Step 6: Copy and paste this data into your n.gmat or alpha.gmat files.

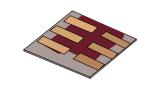

- Introduction to the materials database in gpvdm
- •Where is the materials database stored?
- •What format is the materials database stored in?
- Adding your own material the hard way.
- •Where do I get refractive index information from?
- •Extracting n/k data from the literature.
- Using the graphical interface to import data.
- •Other information contained within the materials database.

## Adding a material using the graphical interface

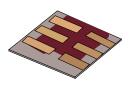

•Select the materials directory to which you want to add a material to then click Add material.

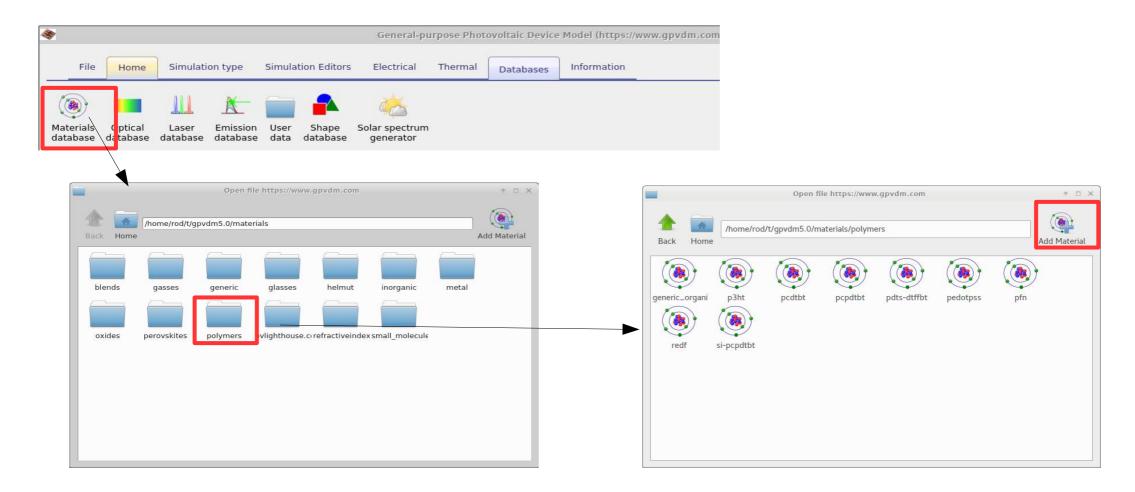

## Making a new material the easy way...

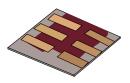

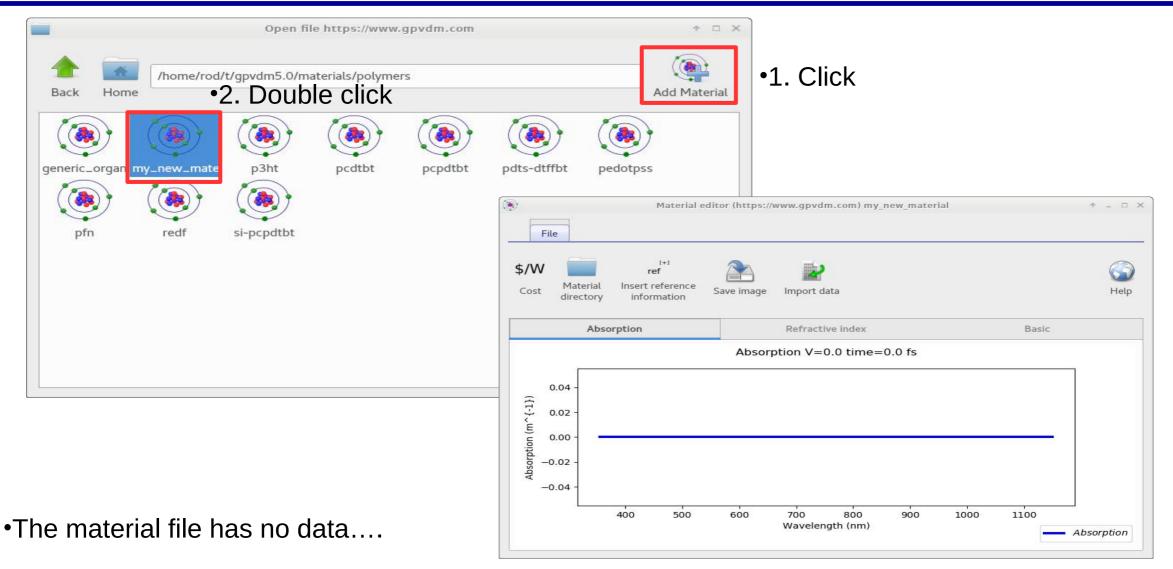

## Adding a material using the graphical interface

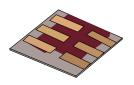

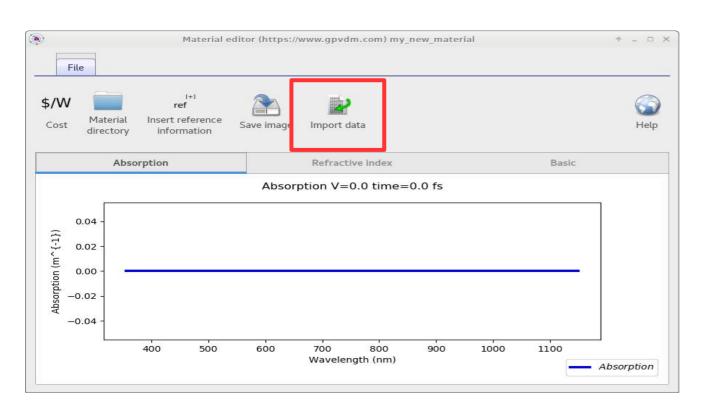

•Click import data, and the data importer window will be displayed....

## Click open data file...

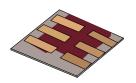

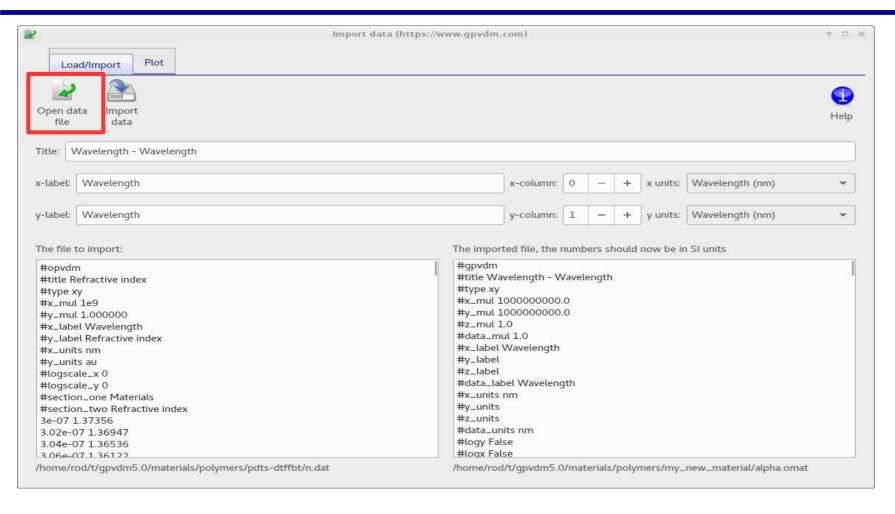

- •And select the data file containing your n/k data.
- •See earlier on in the slide deck to find out how to get n/k data.

## The import window used to convert data to SI

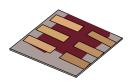

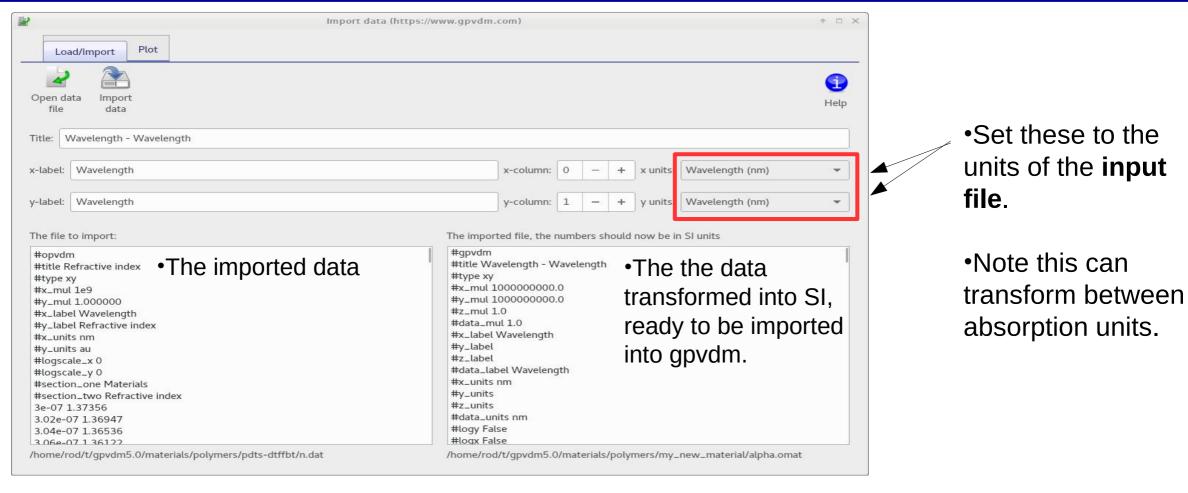

•So if your file were in units of wavelength nm and absorption 'attenuation coefficient', select those.

## Then click import data and the data will be imported into the new material..

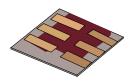

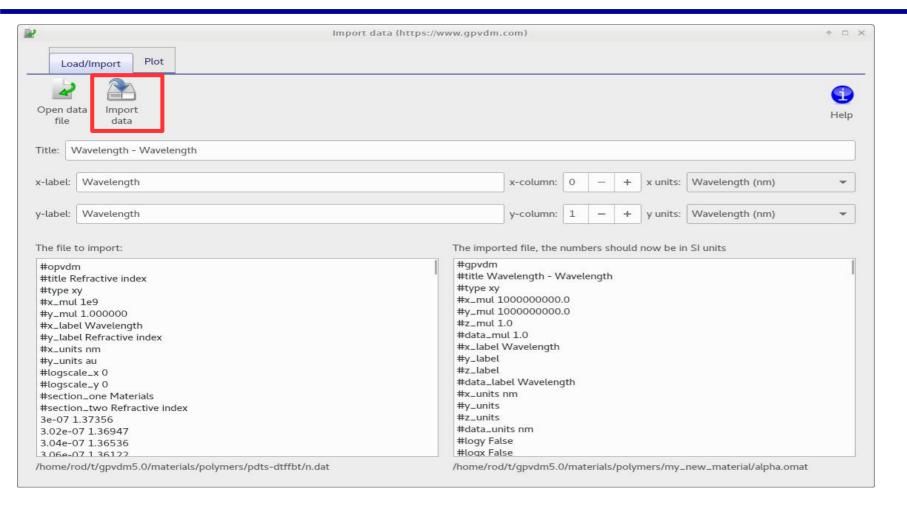

## And you will have imported your data...

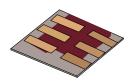

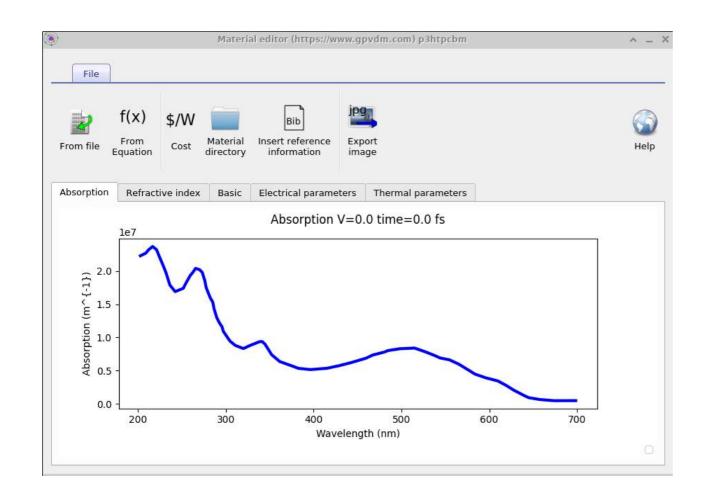

•You will need to do this for both the Absorption and the real part of the refractive index.

#### Overview

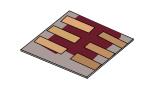

- Introduction to the materials database in gpvdm
- •Where is the materials database stored?
- •What format is the materials database stored in?
- Adding your own material the hard way.
- •Where do I get refractive index information from?
- •Extracting n/k data from the literature.
- •Using the graphical interface to import data.
- Other information contained within the materials database.

#### The materials database contains:

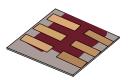

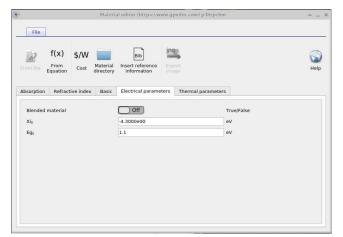

**Basic Electrical information** 

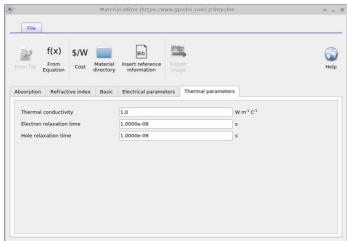

Thermal information

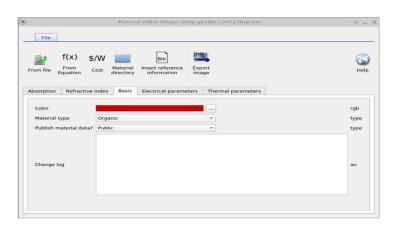

**Basic information** 

## All other material data is stored in the data.json

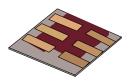

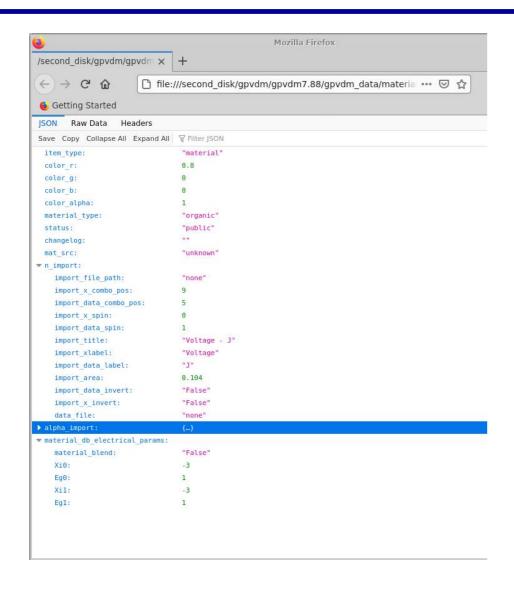

- •These are stored in the data.json file
- •This can be viewed in firefox, or in a text editor.

#### Basic electrical information

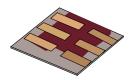

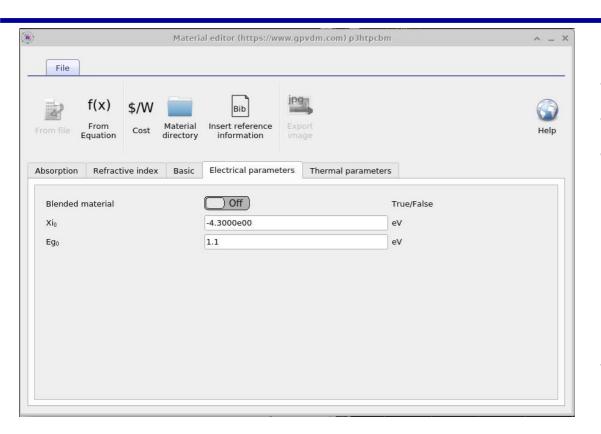

- •Because gpvdm is mainly used to simulate thin film devices, and because the quality of thin films changes a lot between devices/labs/ fabrication runs, it does not make sense to have a database of electrical parameters for materials such as P3HT.
- •Therefore the electrical parameters should be set in the electrical parameters window in your simulation, not in the materials database.

•The values in this window are simply use for drawing pretty band diagrams, and are not used in the simulation.

#### **Basic information**

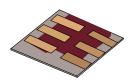

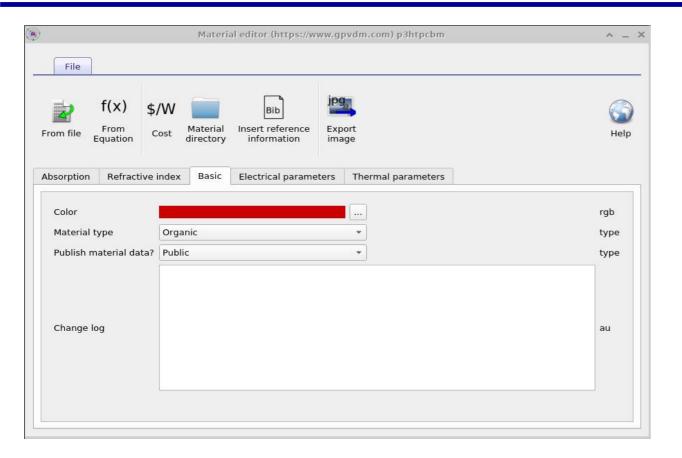

•This contains basic information about the material, such as it's color and material type, metal/oxide/polymer etc...

#### Thermal information

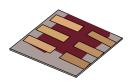

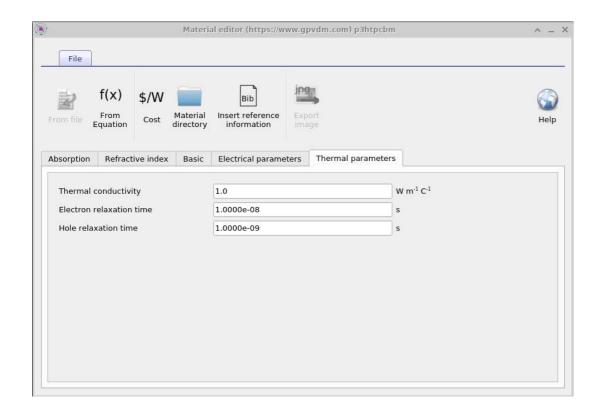

•These values are used as the default values for thermal simulations.